# **Using Reports in the Primary Sense Desktop**

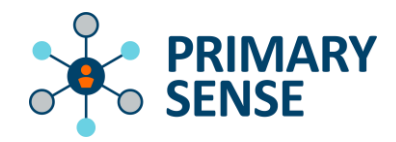

Quick Reference Guide - Reports

## **Overview**

Primary Sense Reports are accessible to all practice staff with access to a Primary Sense Desktop Application. For data security and privacy purposes, the reports can *only* be viewed in the practice using the Primary Sense Desktop.

*How to access a report:*

a. To access a report, locate the Primary Sense icon on your desktop, or via the bottom toolbar:

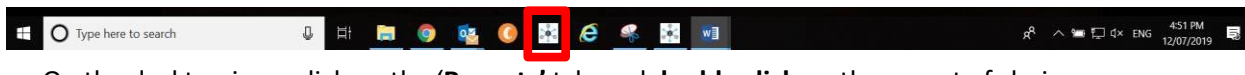

- b. On the desktop icon, click on the '**Reports'** tab, and **double click** on the report of choice.
- c. To search for a specific topic in a report use the "Keyword Filter"

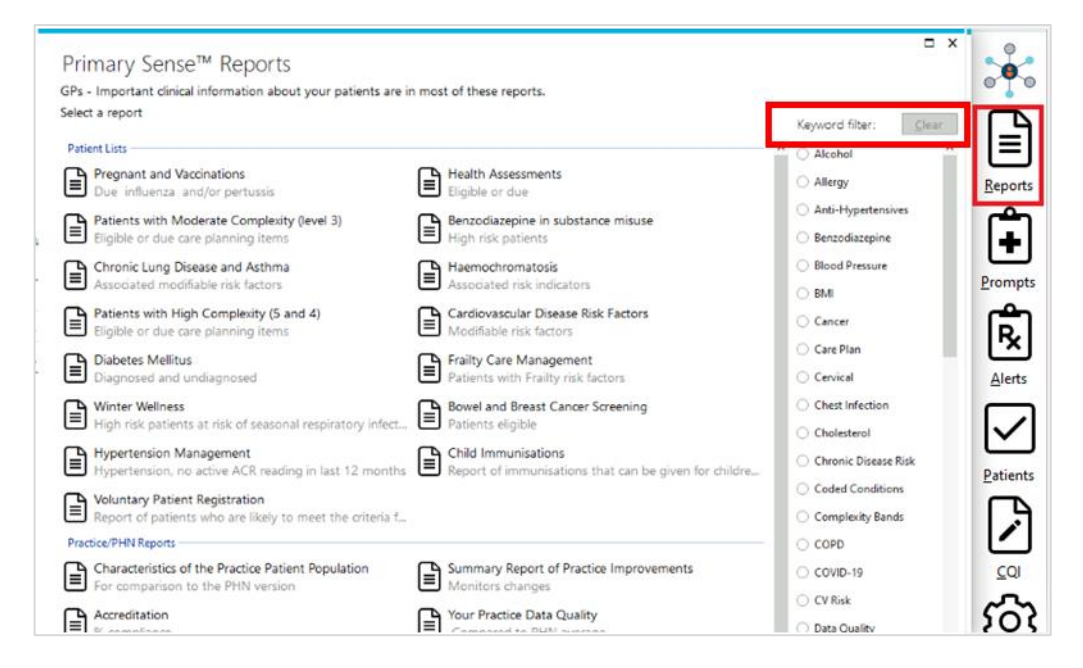

d. The report will download automatically (the length of time varies depending on the size of the report), and a message will appear showing progress of download as below:

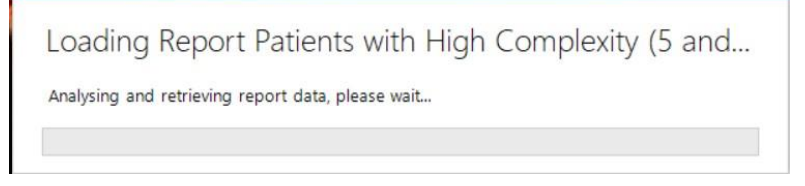

e. Once complete, the report will automatically open in your browser to a full screen view.

## Available Reports:

Most reports within the Primary Sense Desktop follow a similar structure. Two categories of reports are available – Practice/PHN Reports and Patient List Reports.

### *Practice / PHN Reports*

Practice/PHN Reports provide an aggregated overview of the practice or an individual practitioner's aggregated patients in the chosen areas. These reports are useful for the whole practice team, enabling a snapshot view of the practice. Where possible, benchmarked data to the PHN average will be included. The reports cover age, gender, disease, medications prescribed, data quality profiles of the practice and the national Practice Incentive Program Quality Improvement (PIP QI) measures.

### *Patient List Reports*

Patient List Reports connect with your practice's database to provide patient name and phone numbers to enable targeted interventions and identify patients eligible for certain MBS item numbers.

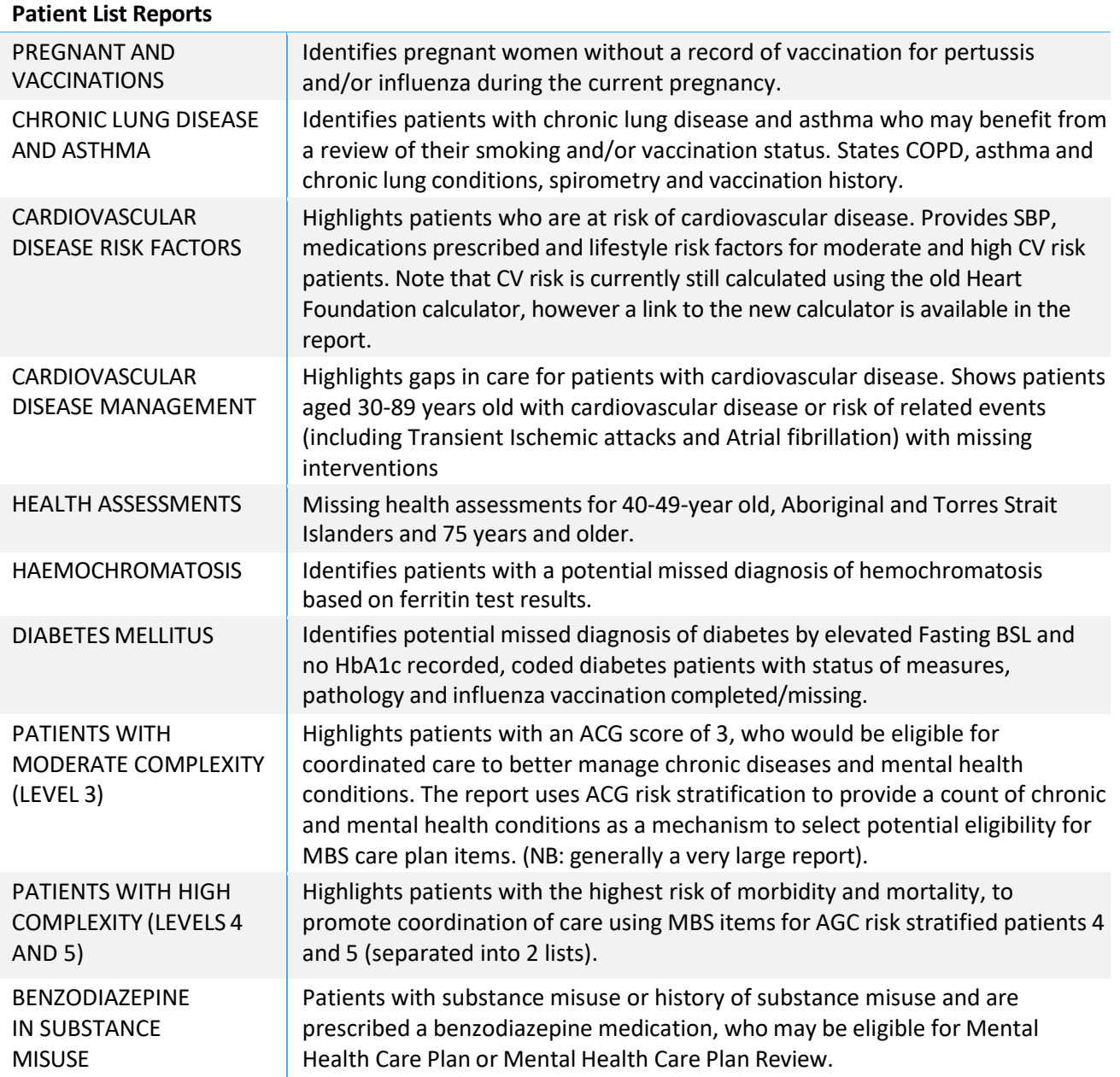

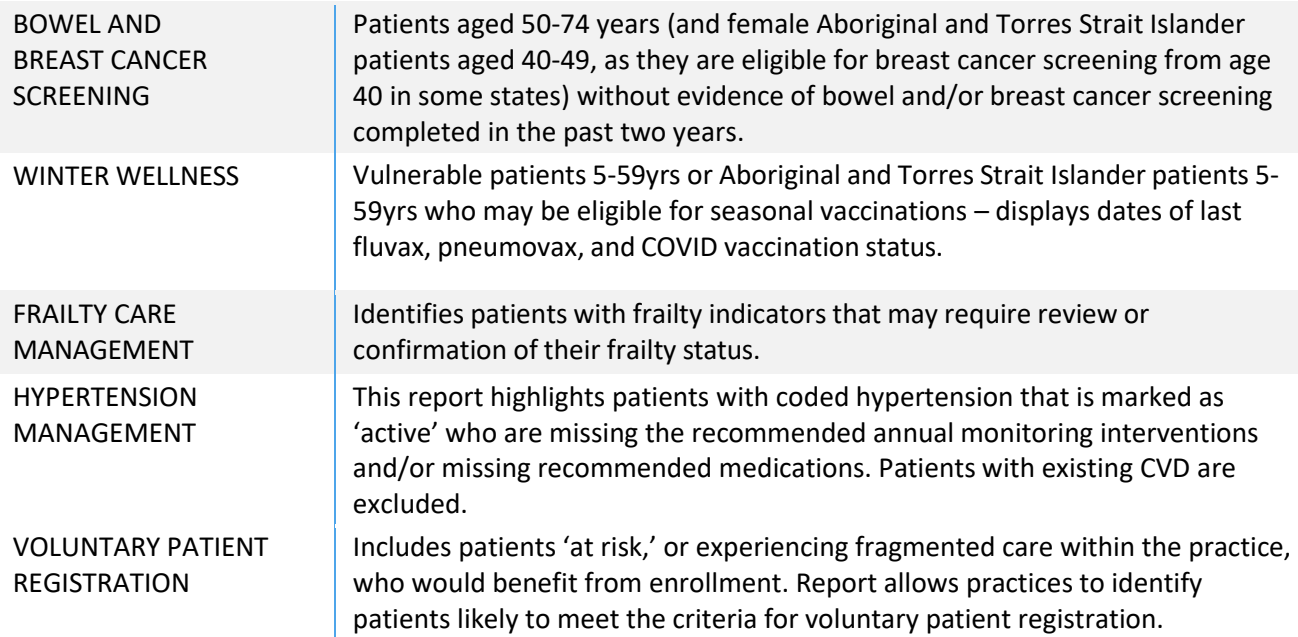

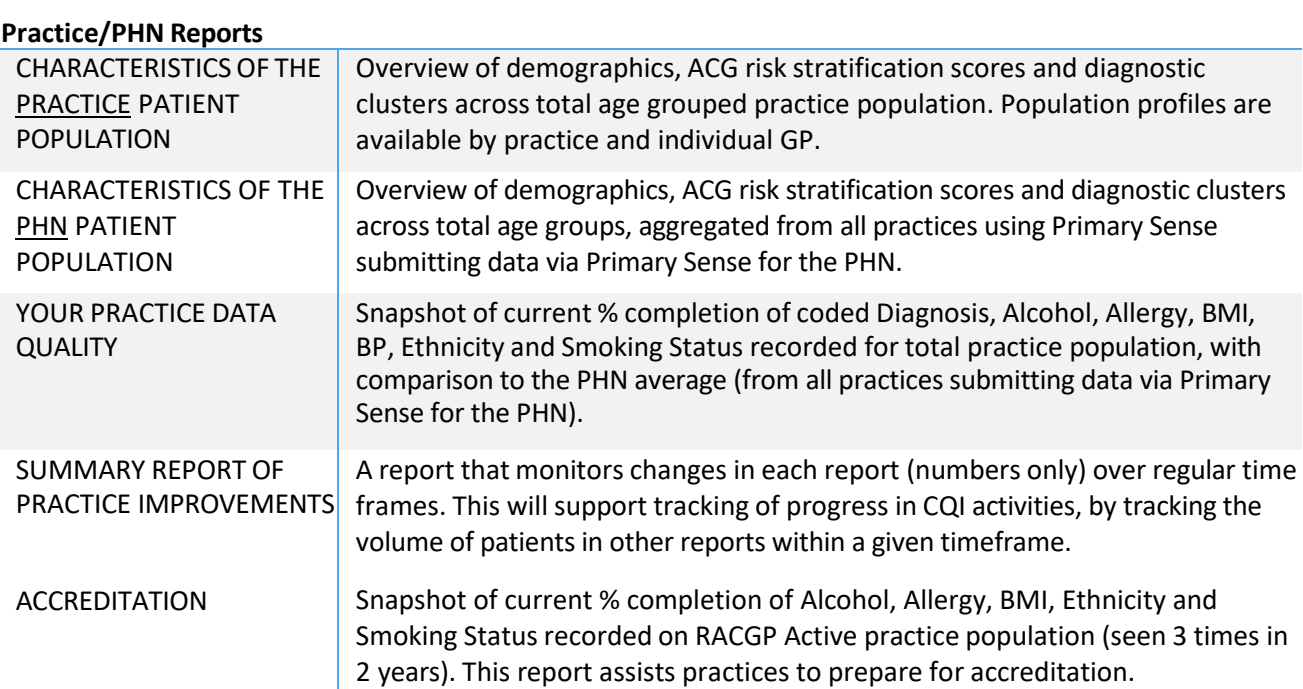

## **PIP QI Specific Reports (Patient List and Practice/PHN Reports)**

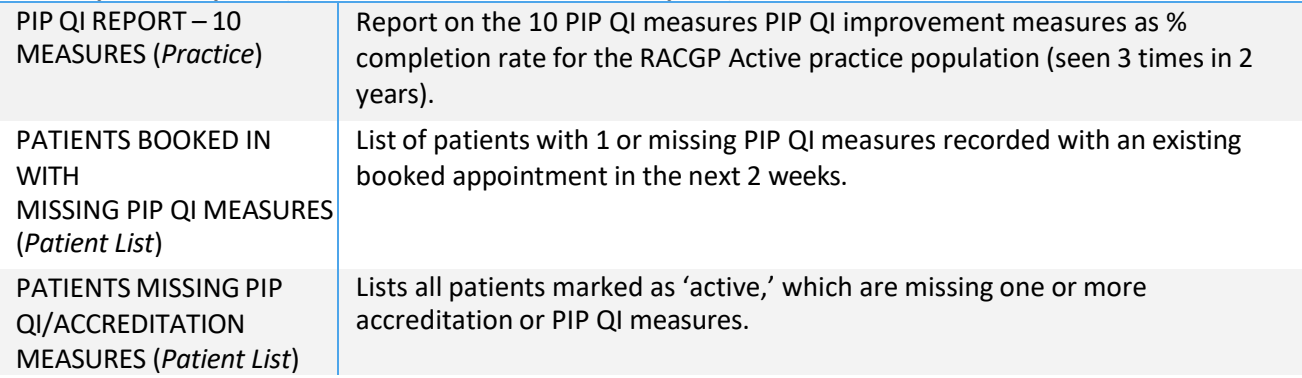

## Key Features:

#### *Automatic document save*

When a CQI templates or Report is opened in Primary Sense, a folder is automatically created on the computer in use under **Documents > Primary Sense** (see image below):

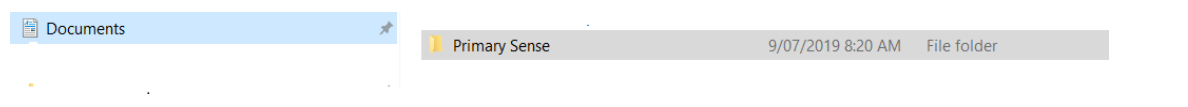

Primary Sense Reports will be saved into a secondary folder named "Reports", and CQI templates will be saved to the "Quality Improvement" folder:

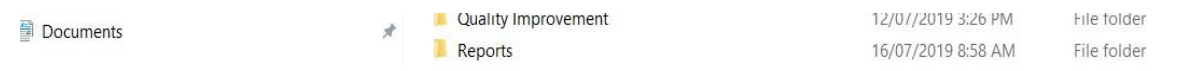

#### *Removing Patients from Reports*

For patient list reports, practice staff can remove a patient from the report by clicking on the 'remove' tab against the patient's name. This removes the patient from the report for *12 months*, and allows practice's to manage the list and remove patients that have been recalled or have declined an intervention. Note that if a suggested intervention, such as a Health Assessment, is subsequently done then Primary Sense *automatically* removes the patient from the future list – this does not need to be manually done.

#### *Additional Information*

Each report includes descriptions of the data used, filters/eligibility criteria, and suggestions on how to maximise the use of the report (on screen filtering, export to excel, print etc). Additional information is located within the tabs at the top of each report (i.e. 'which patients are included in this report?', 'what data is in this report?')

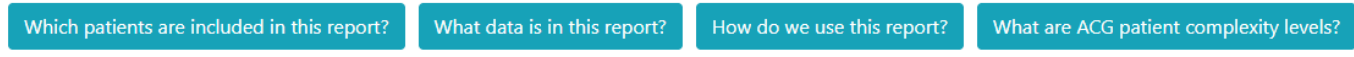

#### *Filtering and Exporting Reports*

Report tables can be sorted by column and filtered using the 'search box' to further refine information (tip: try searching by a month or year – '08' or '2023' to find last visit dates in a particular range, or by 'GP name' to bring up patients with a specific regular GP). The table can be exported to excel or csv for further analysis, or for patient recall if using HotDocs (by selecting 'Export To CSV (SMS)') – note that any filters applied to the data at the time, will be carried over when exported.

#### *Indication to use a Report for QI activity*

If a Report is exported to Excel, this option box below will appear:

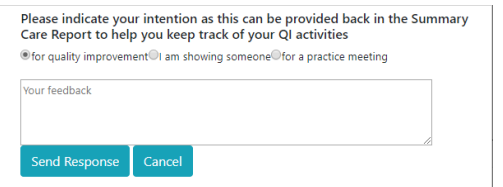

The "intention" marked will be recorded against the individual patient list report onto the "Summary Report of Practice Improvements":

### **Summary Report of Practice Improvements DEMO** 28 September 2023 18:55

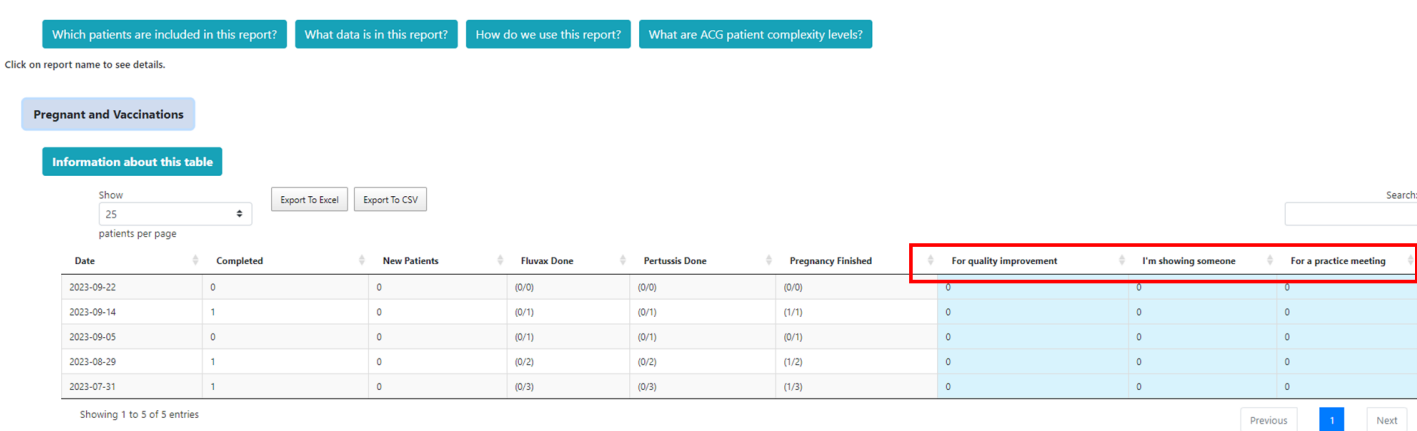